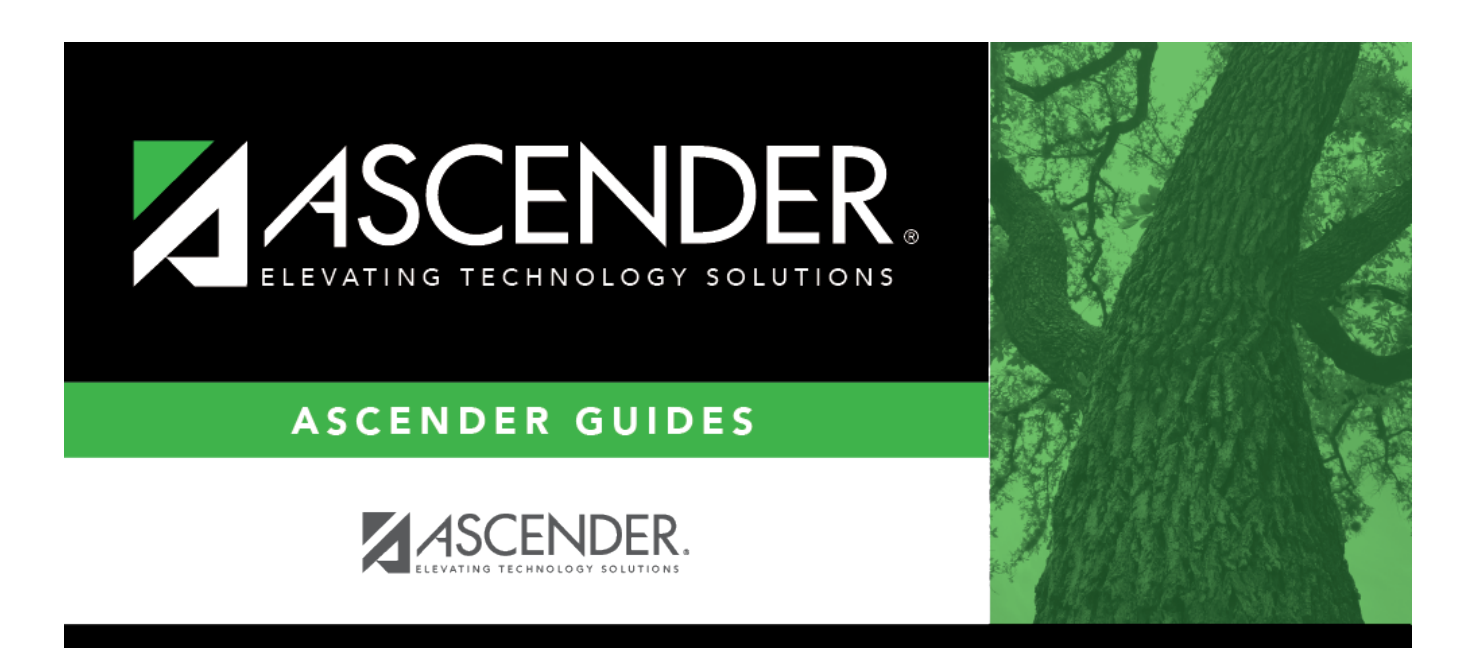

# **ASCENDER Scheduling - Secondary - Manual**

## **Table of Contents**

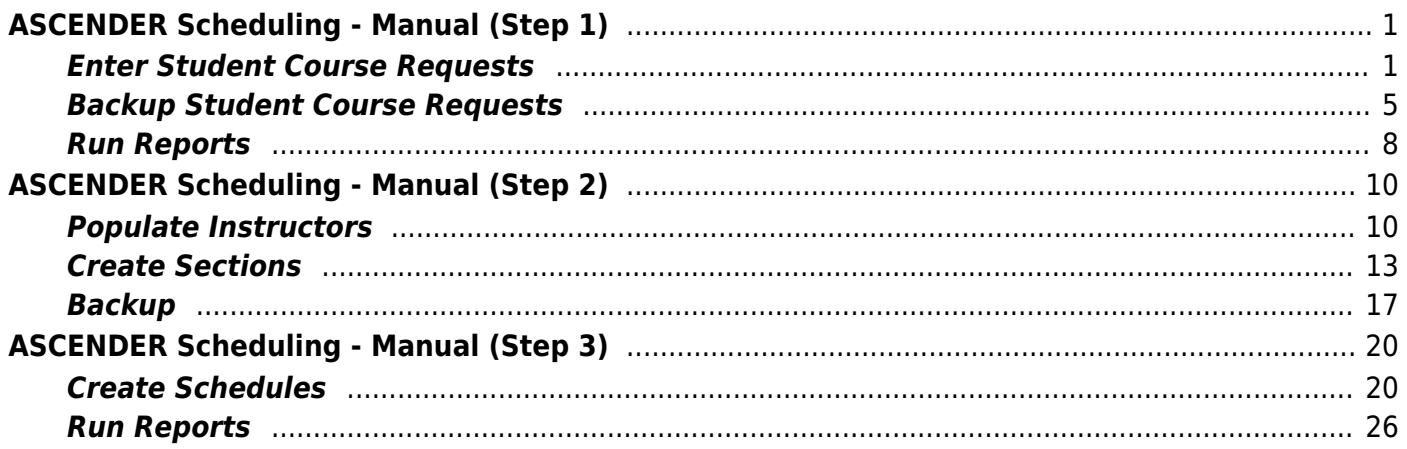

# <span id="page-4-2"></span><span id="page-4-0"></span>**ASCENDER Scheduling - Manual (Step 1)**

The manual scheduling process involves entering student course requests (Step 1), manually creating the campus master schedule (instructor records, and section and meeting times) (Step 2), and manually scheduling students into course-sections (Step 3).

Step 1 covers entering student course requests and running pre-load reports.

**IMPORTANT:** Do not proceed unless all [Preliminary Requirements](https://help.ascendertx.com/test/student/doku.php/academy/student/scheduling_preliminary) are completed.

## <span id="page-4-1"></span>**Enter Student Course Requests**

Student course requests can be entered in one of the following ways:

[Manually enter requests via Scheduling.](#page--1-0)

Courses can be manually entered for students individually, or you can mass assign a course to a group of students.

Examples of a course request being entered manually for the student are:

- One course at a time (example: English 1 Course number 1234, Algebra 1 Course number 3456)
- Add a Normal or Match Course Request Proxy (refer to [Preliminary Requirements –](https://help.ascendertx.com/student/doku.php/academy/student/scheduling_preliminary) [Delete and Create Current Year Courses-Sections > Step 5](https://help.ascendertx.com/student/doku.php/academy/student/scheduling_preliminary) regarding understanding proxies for quidance).
- Add a Control Proxy to the individual student. This will assign the student the actual course-sections, giving the student a schedule (refer to [Preliminary Requirements –](https://help.ascendertx.com/student/doku.php/academy/student/scheduling_preliminary) [Delete and Create Current Year Courses-Sections > Step 5](https://help.ascendertx.com/student/doku.php/academy/student/scheduling_preliminary) regarding understanding proxies for guidance).

### **Individually:**

[Scheduling > Maintenance > Student Schedules > Course Requests](https://help.ascendertx.com/test/student/doku.php/scheduling/maintenance/studentschedules/courserequests)

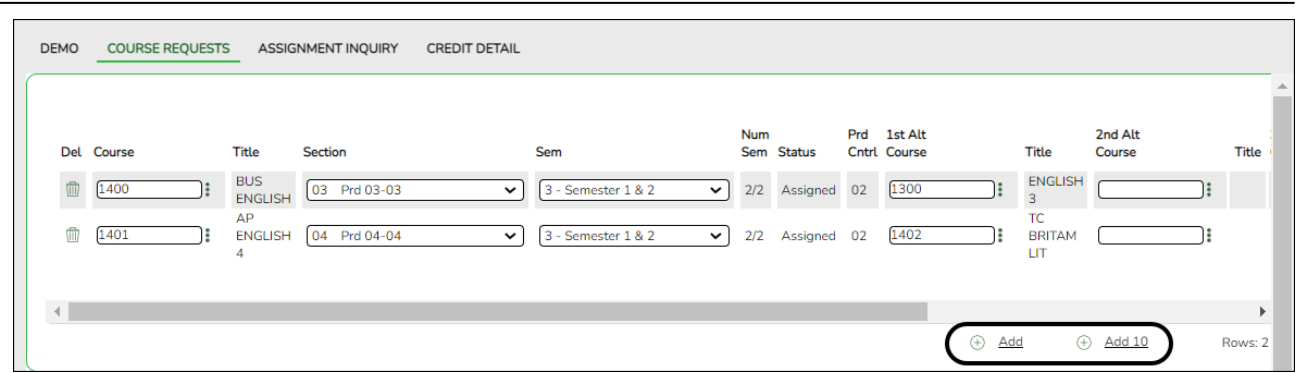

- 1. Retrieve the student.
- 2. Click **+Add** to add a course.

**IMPORTANT:** Be sure to enter proxy numbers (not course numbers) when proxies are used.

- 3. Enter required data.
- 4. Click **Save**.

#### **By Group:**

#### [Scheduling > Maintenance > Group Course Change](https://help.ascendertx.com/test/student/doku.php/scheduling/maintenance/group)

This page allows you to make course changes for a particular group of students at one time.

Examples of course request being entered by group are:

- One course at a time (example: English 1 Course number 1234, Algebra 1 Course number 3456)
- Add a Normal or Match Course Request Proxy (refer to [Preliminary Requirements –](https://help.ascendertx.com/student/doku.php/academy/student/scheduling_preliminary) [Delete and Create Current Year Courses-Sections > Step 5](https://help.ascendertx.com/student/doku.php/academy/student/scheduling_preliminary) regarding understanding proxies for guidance).
- $\circ$  Add a Control Proxy to the individual student. This will assign the student the actual course-sections, giving the student a schedule (refer to [Preliminary Requirements –](https://help.ascendertx.com/student/doku.php/academy/student/scheduling_preliminary) [Delete and Create Current Year Courses-Sections > Step 5](https://help.ascendertx.com/student/doku.php/academy/student/scheduling_preliminary) regarding understanding proxies for guidance).
- **NOTE**: If you are using **Group Course Change** to assign course numbers using the **Team** or **Next Year Control Nbr** options, students would have to have the **Team** or **Next Year Control Nbr** already assigned.

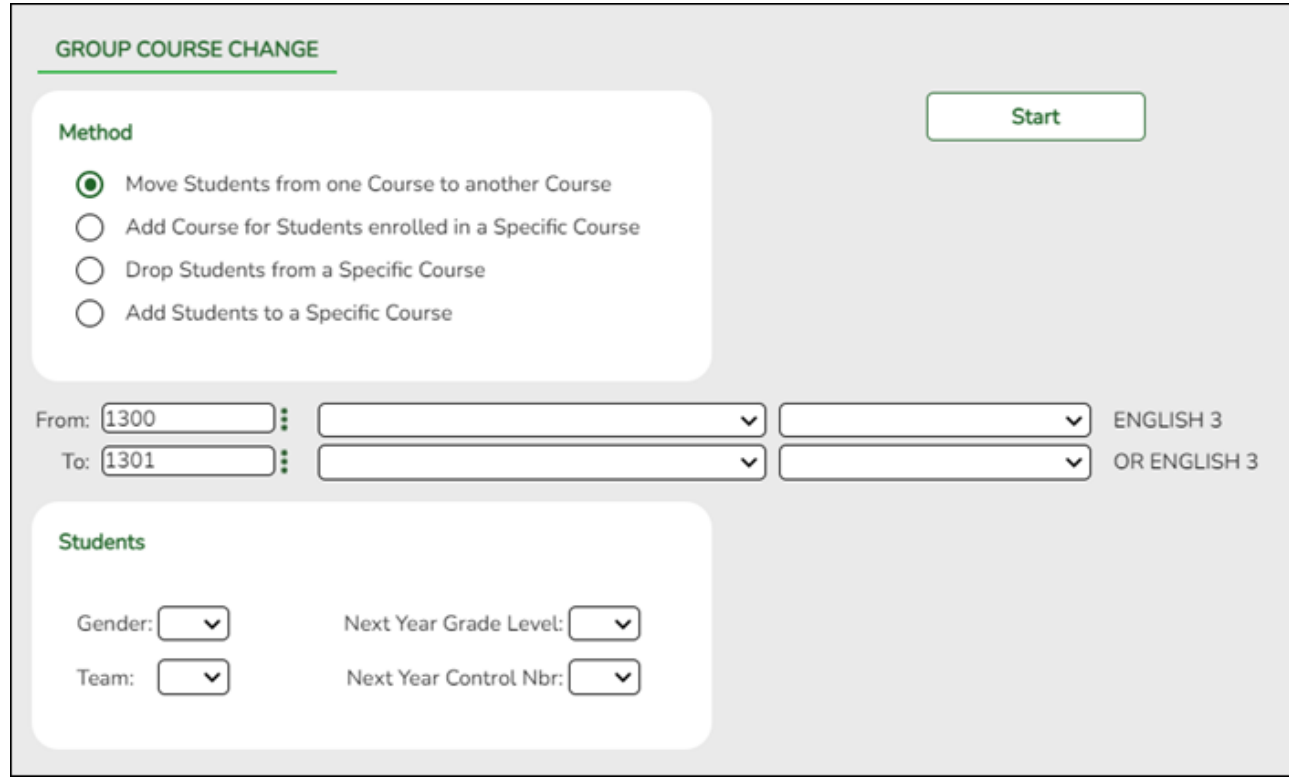

## ❏ Under **Method**:

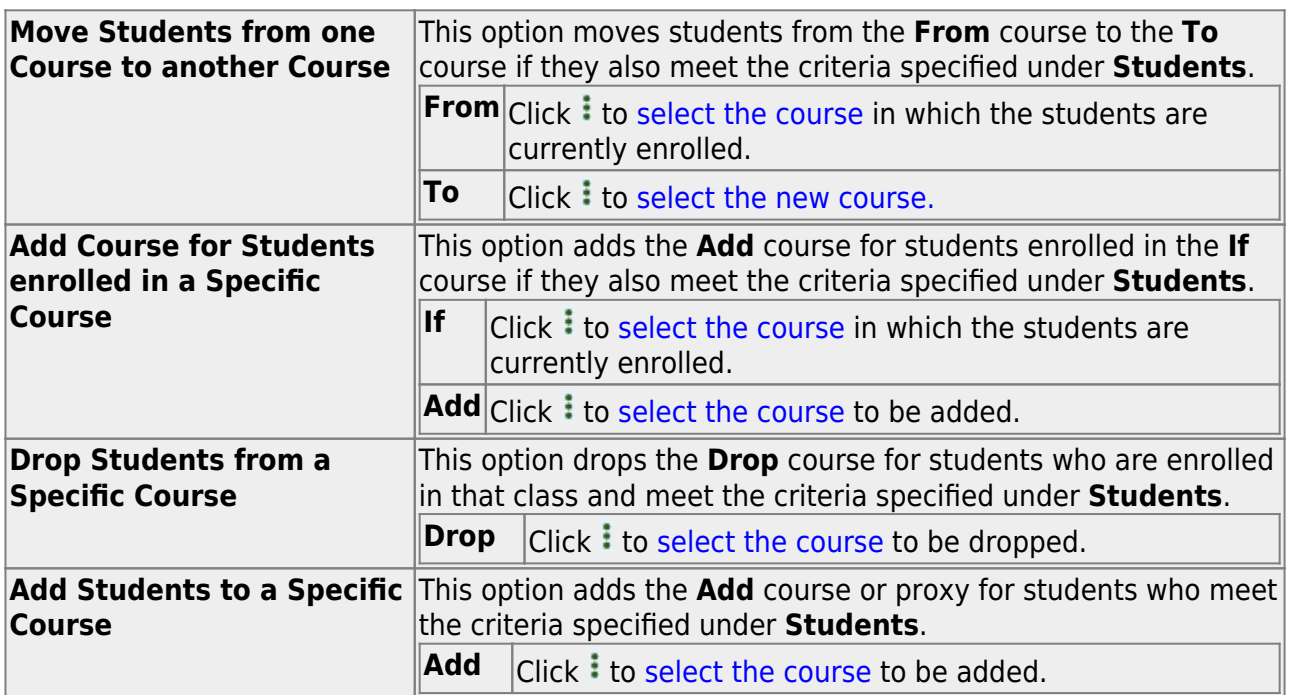

## ❏ Under **Students**:

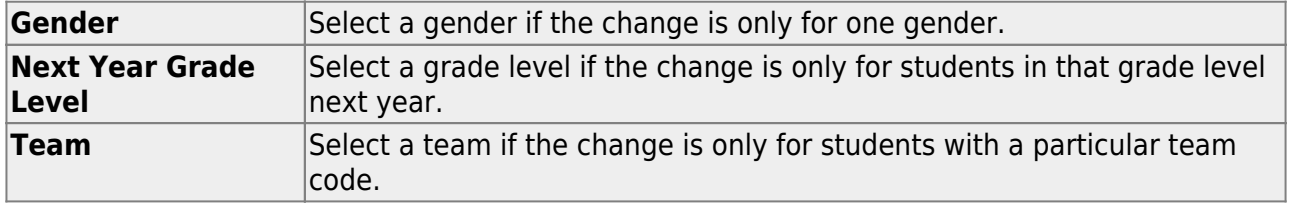

❏ Click **Start**.

A message is displayed indicating the group course change that will occur and the number of students affected.

Click **Details** to view the group course change report. The report opens in a separate window. [Review, save, and/or print the report.](#page--1-0)

### **Review the report using the following buttons**:

Click First to go to the first page of the report.

Click  $\triangleleft$  to go back one page.

Click  $\blacktriangleright$  to go forward one page.

Click  $\left[\frac{\text{Last}}{\text{Cost}}\right]$  to go to the last page of the report.

### **The report can be viewed and saved in various file formats**.

Click  $\mathbb{\Sigma}$  to save and print the report in PDF format.

Click  $\blacksquare$  to save and print the report in CSV format. (This option is not available for all reports.) When a report is exported to the CSV format, the report headers may not be included.

Click to close the report window. Some reports may have a **Close Report**, **Exit**, or **Cancel** button instead.

Click **Commit** to continue with the change. The student schedules are changed according to the selections.

- Use student graduation plans. See [ASCENDER Graduation Plan Create & Assign Graduation](https://help.ascendertx.com/student/doku.php/academy/student/graduation-plan) [Plans, Course Requests, & PGPs](https://help.ascendertx.com/student/doku.php/academy/student/graduation-plan). See the **Move Courses to Requests** section of the guide.
- Before allowing students to enter requests through ASCENDER StudentPortal, see the [StudentPortal: Set Up and Use StudentPortal](https://help.ascendertx.com/studentportal/doku.php/academy/admin) guide.
- Upload a third-party course requests file using [Scheduling > Utilities > Import > Course](https://help.ascendertx.com/test/student/doku.php/scheduling/utilities/import/courserequestuploadthirdparty) [Request Upload Third Party.](https://help.ascendertx.com/test/student/doku.php/scheduling/utilities/import/courserequestuploadthirdparty) File format is available in online Help.

[Modify course requests as needed.](#page--1-0)

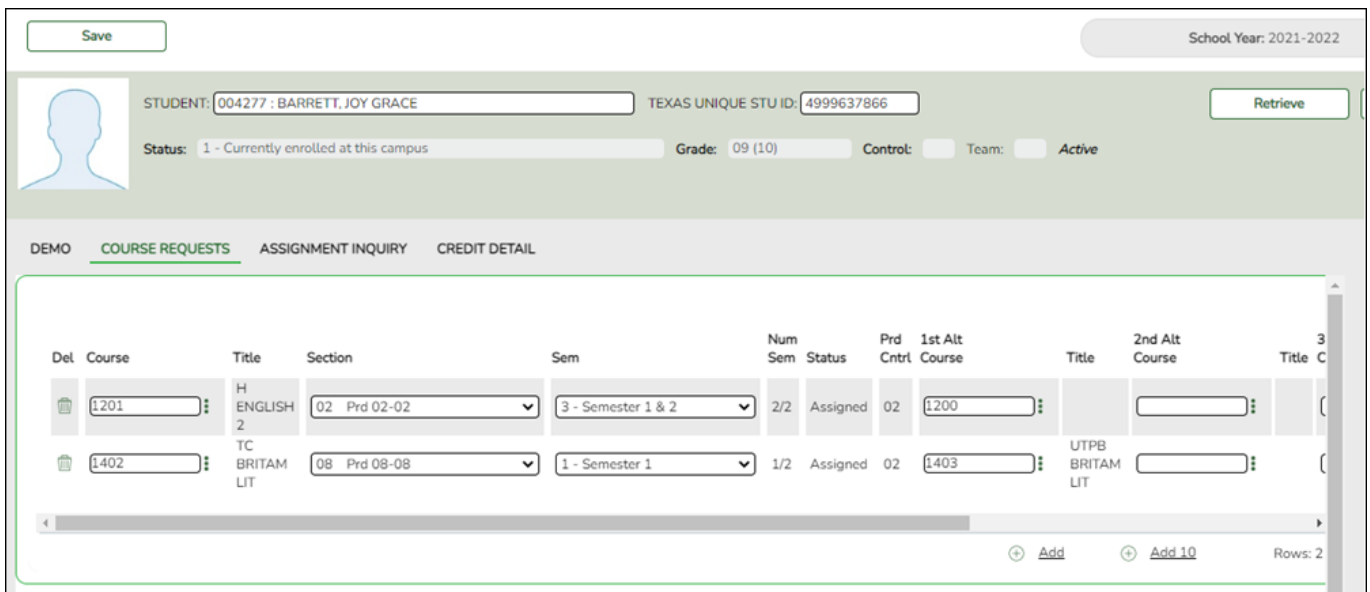

#### [Scheduling > Maintenance > Student Schedules > Course Requests](https://help.ascendertx.com/test/student/doku.php/scheduling/maintenance/studentschedules/courserequests)

- 1. Add or remove course requests as needed.
- 2. Click **Save**.

## <span id="page-8-0"></span>**Backup Student Course Requests**

[Export and back up student course requests as a precaution.](#page--1-0)

Follow these steps to export and save all student course requests for backup. Data can be restored from these files if needed.

#### **Back up data:**

1. [Export student course requests.](#page--1-0)

[Scheduling > Utilities > Export > Student Requests \(Unload\)](https://help.ascendertx.com/test/student/doku.php/scheduling/utilities/export/studentrequestsunload)

This backup is a safety precaution in case you need to make significant changes to the next year master schedule after accepting the load.

This utility exports student requests for the campus to which you are logged on.

**WARNING:** If the export is run more than once on the same day, be careful not to overwrite files.

❏ Create a password:

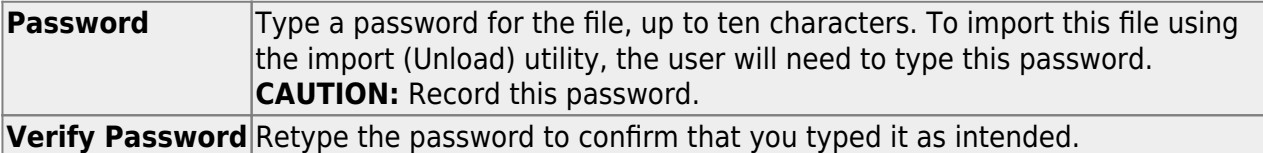

#### ❏ Click **Export**.

The export function creates an encrypted, zipped file containing the exported data named ASCENDER\_DBcccddd\_STUREQ###\_yyyymmdd.zip, where cccddd is the county-district number, ### is the campus to which you are logged on, and yyyymmddltalic Text is the current date. You can rename the file as needed.

❏ You are prompted to open or save the zipped file. Save the file in a known location.

❏ If errors are encountered, click **Show Errors** to view the error report.

[Review, save, or print the report.](#page--1-0)

#### **Review the report using the following buttons**:

Click $F_{\text{first}}$  to go to the first page of the report.

- Click $\triangleleft$  to go back one page.
- Click $\blacktriangleright$  to go forward one page.
- Click $\frac{\text{Last}}{\text{Cost}}$  to go to the last page of the report.

#### **The report can be viewed and saved in various file formats**.

Click $\mathbb{Z}$  to save and print the report in PDF format.

Click $\mathbb{E}$  to save and print the report in CSV format. (This option is not available for all reports.) When a report is exported to the CSV format, the report headers may not be included.

Clickto close the report window. Some reports may have a **Close Report**, **Exit**, or

### **Restore data from backup:**

1. [Restore student course requests.](#page--1-0)

If you need to start over with the original course requests, you can import the file you created in the previous steps.

[Scheduling > Utilities > Import > Student Requests \(Unload\)](https://help.ascendertx.com/test/student/doku.php/scheduling/utilities/import/studentrequestsunload)

This utility imports student requests, overwriting current student requests and schedules. Students with enrollment status 1 (currently enrolled at this campus) are updated to 2 (currently enrolled at this campus, will return next year), if courses for that student are imported.

The utility will not import invalid course sections (e.g., course sections no longer offered in the district or campus).

**NOTE:** If the course-sections are invalid because a new course number length has been committed on [Maintenance > Master Schedule > District > District Control,](https://help.ascendertx.com/test/student/doku.php/scheduling/maintenance/masterschedule/district/districtcontrol) the program will convert the course-request from the import file to the new course number and import the record with the new course number.

#### ❏ Select the file:

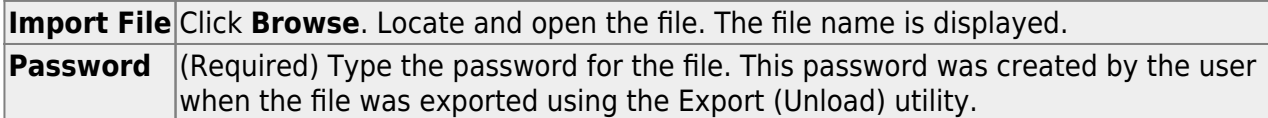

#### ❏ Click **Import**.

❏ If errors are encountered, click **Show Errors** to view the error report.

#### [Review, save, or print the report.](#page--1-0)

#### **Review the report using the following buttons**:

Click First to go to the first page of the report.

Click  $\triangleleft$  to go back one page.

Click  $\blacktriangleright$  to go forward one page.

Click  $\frac{\text{Last}}{\text{Cost}}$  to go to the last page of the report.

#### **The report can be viewed and saved in various file formats**.

Click  $\mathbb{E}$  to save and print the report in PDF format.

Click  $\blacksquare$  to save and print the report in CSV format. (This option is not available for all reports.) When a report is exported to the CSV format, the report headers may not be included.

Click to close the report window. Some reports may have a **Close Report**, **Exit**, or **Cancel** button instead.

## <span id="page-11-0"></span>**Run Reports**

[Run pre-load reports.](#page--1-0)

#### [Reports > Scheduling Reports > Pre-Load > SCH0400 - Student Course Request \(Next Yr\)](https://help.ascendertx.com/test/student/doku.php/scheduling/reports/schedulingreports/sch0400studentcourserequestnextyr)

This report lists students and their courses requested for next year. Demographic information is also displayed. For match proxy requests, the course and title display in bold type.

#### [Reports > Scheduling Reports > Pre-Load > SCH0300 - Tally of Course Requests \(Next Yr\)](https://help.ascendertx.com/test/student/doku.php/scheduling/reports/schedulingreports/sch0300coursetallyrequestnextyr)

This report lists courses and the requests for each course for next year. For each course, the number of requests is tallied by gender and grade level.

The scheduling team (including administrators and counselors) can use this report to determine how many sections are required for each course offered next year.

### [Reports > Scheduling Reports > Pre-Load > SCH0800 - Too Many Requests \(Next Yr\)](https://help.ascendertx.com/test/student/doku.php/scheduling/reports/schedulingreports/sch0800toomanyrequestsnextyr)

This report lists students whose course requests have exceeded the optimum (normal) period control number. The period control is calculated on [Maintenance > Master Schedule > Campus >](https://help.ascendertx.com/test/student/doku.php/scheduling/maintenance/masterschedule/campus/campuscontrol) [Campus Control](https://help.ascendertx.com/test/student/doku.php/scheduling/maintenance/masterschedule/campus/campuscontrol) (**Norm Prd Cntrl** field).

Each requested course is listed with its calculated period control number.

#### [Reports > Scheduling Reports > Pre-Load > SCH0810 - Too Few Requests \(Next Yr\)](https://help.ascendertx.com/test/student/doku.php/scheduling/reports/schedulingreports/sch0810toofewrequestsnextyr)

This report lists students whose course requests have a total period control number less than the optimum (normal) period control number. The period control is calculated on [Maintenance > Master](https://help.ascendertx.com/test/student/doku.php/scheduling/maintenance/masterschedule/campus/campuscontrol) [Schedule > Campus > Campus Control](https://help.ascendertx.com/test/student/doku.php/scheduling/maintenance/masterschedule/campus/campuscontrol) (**Norm Prd Cntrl** field).

Each requested course is listed with its calculated period control number.

Students with zero course request are included if the student's status code indicates that he will be at the campus next year (i.e., students with status code 1, 2, 4, and 5).

# <span id="page-13-2"></span><span id="page-13-0"></span>**ASCENDER Scheduling - Manual (Step 2)**

The manual scheduling process involves entering student course requests (Step 1), manually creating the campus master schedule (instructor records, and section and meeting times) (Step 2), and manually scheduling students into course-sections (Step 3).

Step 2 covers creating instructors, course-sections, and meeting times in the next year campus master schedule.

**IMPORTANT:** Do not proceed unless [Manual - Step 1](#page-4-2) is completed.

If **Instructor** and **Sections** were created during the Preliminary Requirements for the campus, complete the steps below to edit **Instructors** and **Sections**.

## <span id="page-13-1"></span>**Populate Instructors**

[Populate instructors from current year Grade Reporting.](#page--1-0)

Skip this step if you are manually adding instructors.

[Scheduling > Utilities > Create NY Master Schedule > Campus](https://help.ascendertx.com/test/student/doku.php/scheduling/utilities/createnymasterschedule/campus/createnextyearcampuscourses)

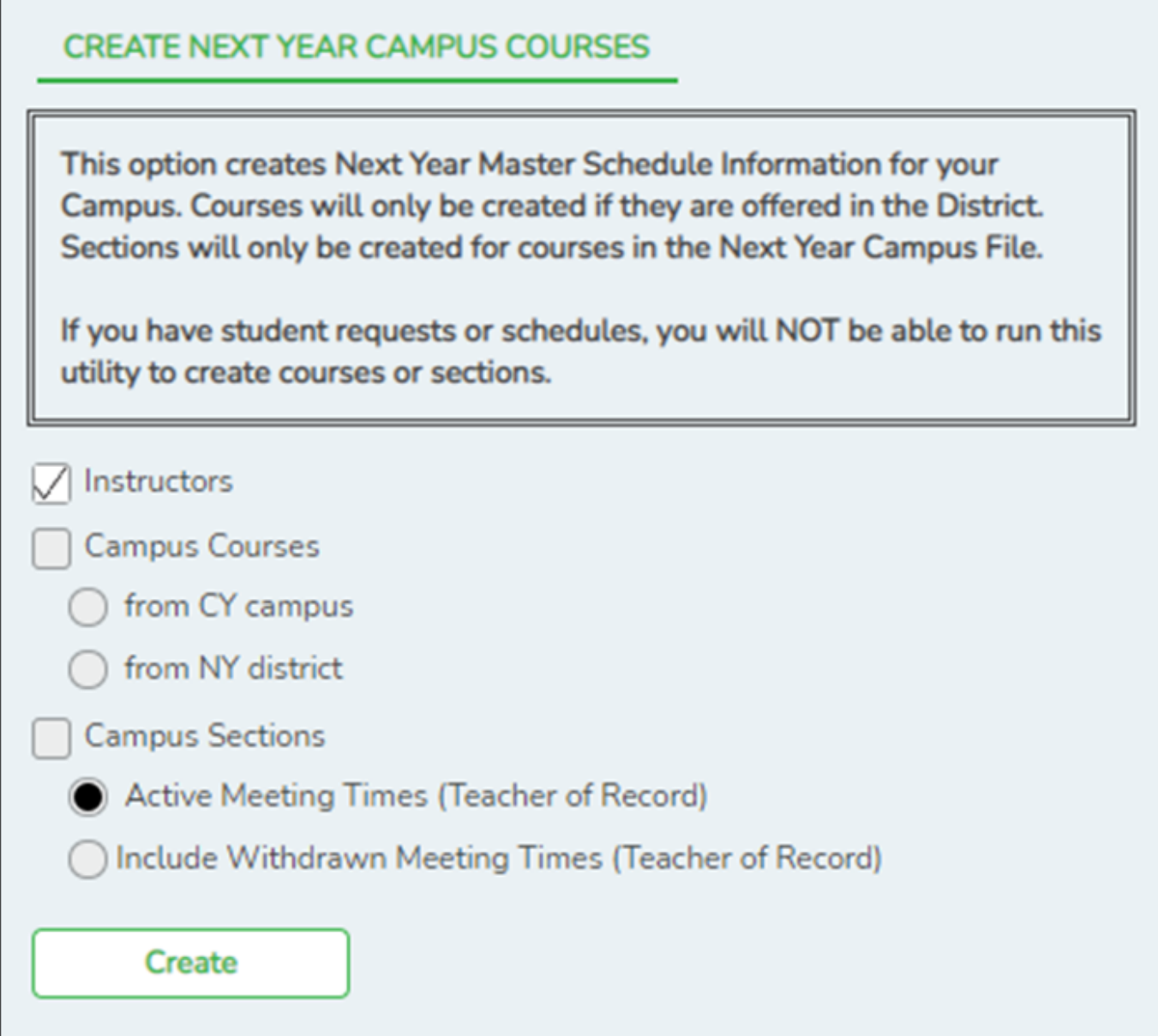

**Instructors** Select to create next year instructor records from current year.

❏ Click **Create**.

❏ You are prompted to confirm that you want to create the selected data. Click **Yes**.

[Add and update instructor records for those who will be teaching next year, and delete those who will](#page--1-0) [be leaving.](#page--1-0)

[Scheduling > Maintenance > Master Schedule > Campus > Instructors](https://help.ascendertx.com/test/student/doku.php/scheduling/maintenance/masterschedule/campus/instructors)

This tab allows you to add and update scheduling information for instructors in the campus master schedule.

**REMINDER:** Before an instructor can be deleted, all of the instructor's sections must be cleared.

Existing instructors are displayed in order by instructor ID.

• If there are multiple pages, [page through the list.](#page--1-0)

❏ Click **+Add** to add an instructor.

The fields below the grid are enabled.

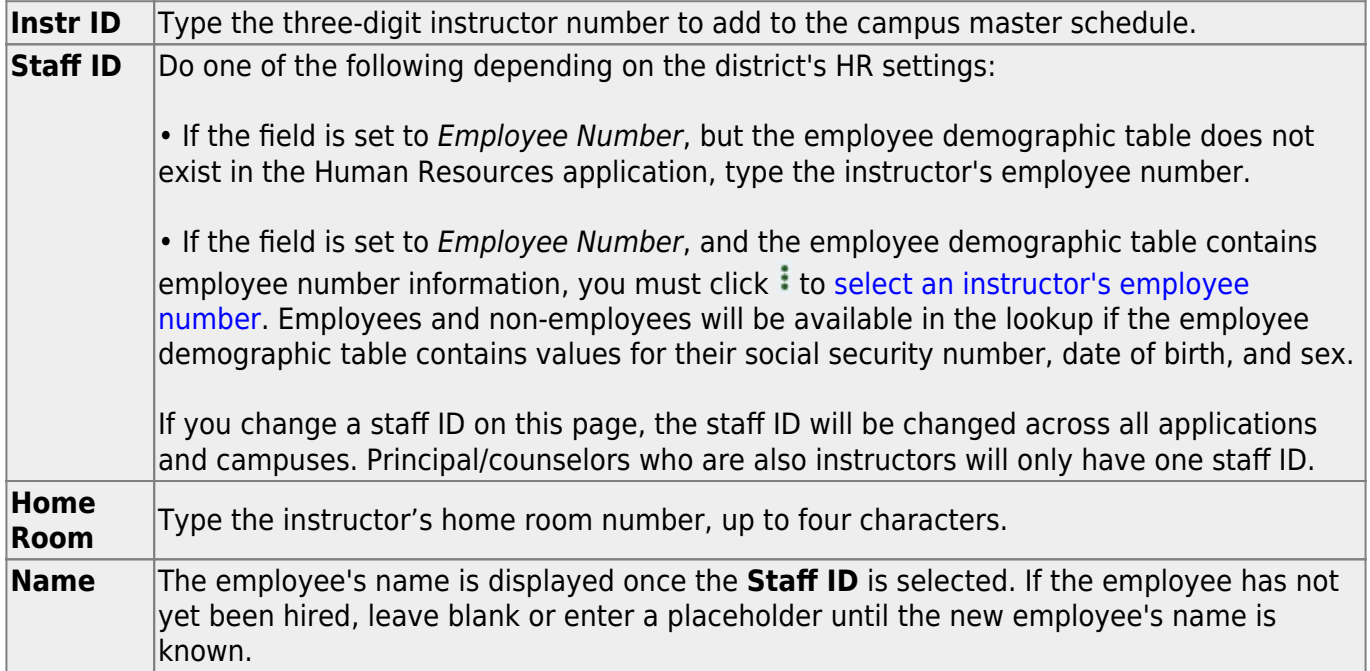

#### ❏ Under **Elementary**:

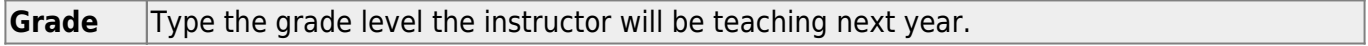

❏ Click **Save**.

 $O$  **Fdit a record** The data is displayed in fields below the grid allowing you to make changes.

Update the fields as needed, click **OK**, and then click **Save**. The changes are displayed in the grid.

**NOTE:** You cannot delete an instructor who is assigned to a section. If an instructor is tied to a section, you must delete the instructor from the section on [Scheduling > Maintenance > Master](https://help.ascendertx.com/test/student/doku.php/scheduling/maintenance/masterschedule/campus/sections) [Schedule > Campus > Sections](https://help.ascendertx.com/test/student/doku.php/scheduling/maintenance/masterschedule/campus/sections).

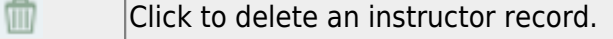

## <span id="page-16-0"></span>**Create Sections**

There are two ways to manually create sections:

[OPTION 1: Manually add section records in the campus master schedule.](#page--1-0)

[Scheduling > Maintenance > Master Schedule > Campus > Sections](https://help.ascendertx.com/test/student/doku.php/scheduling/maintenance/masterschedule/campus/sections)

This tab allows you to add section records in the campus master schedule.

**Add new course-sections:**

❏ Click **+Add** in the upper grid.

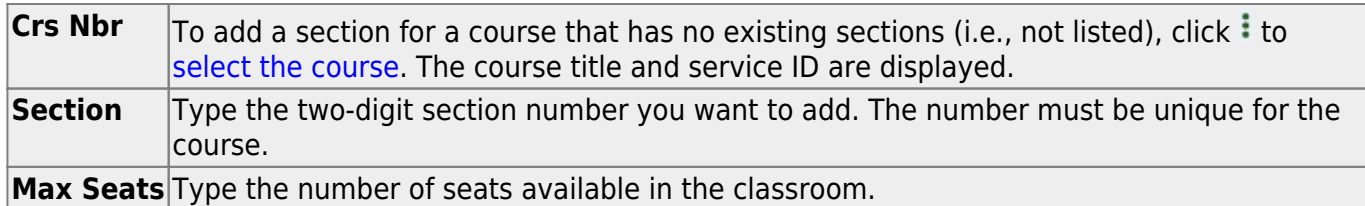

#### ❏ Under **Restrictions**:

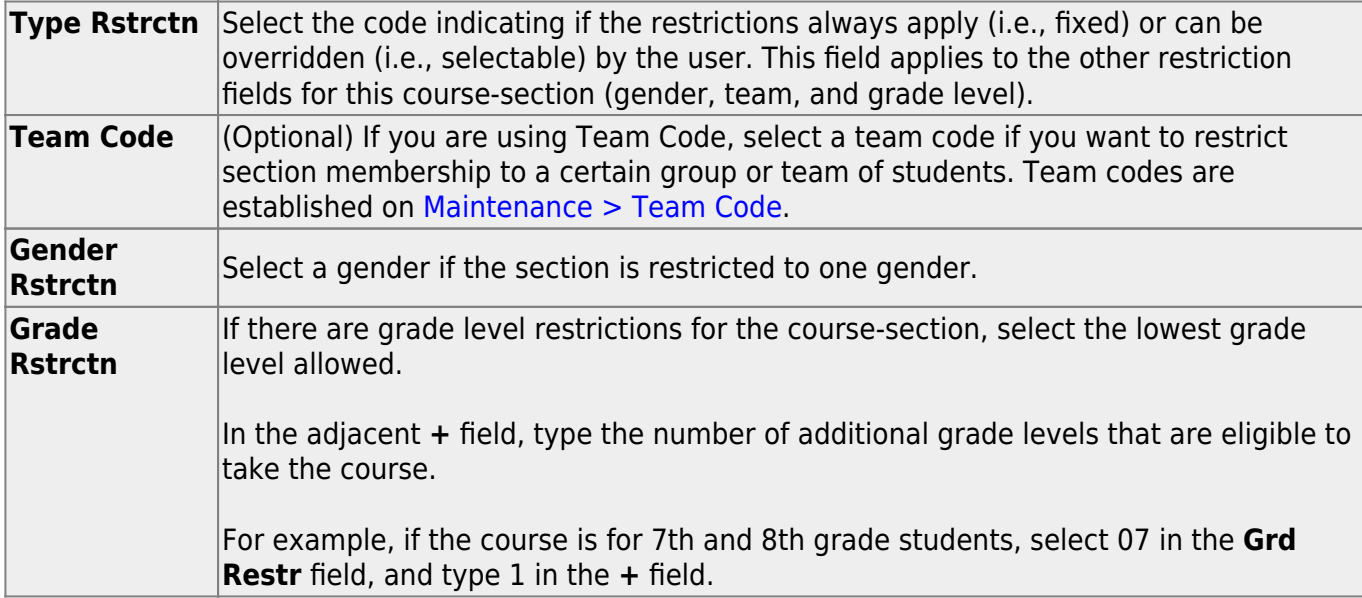

**District Information** Fields from the district master schedule are displayed for your reference. **Campus Information** The Grade Rstrctn fields from the campus course record ([Maintenance >](https://help.ascendertx.com/test/student/doku.php/scheduling/maintenance/masterschedule/campus/courses) Master Schedule  $>$  Campus  $>$  Courses) are displayed for your reference.

#### **To add a meeting time:**

❏ Click **+Add** in the lower grid to add a meeting time for the section. A blank row is added to the grid.

#### **You must set up at least one meeting time for each section.**

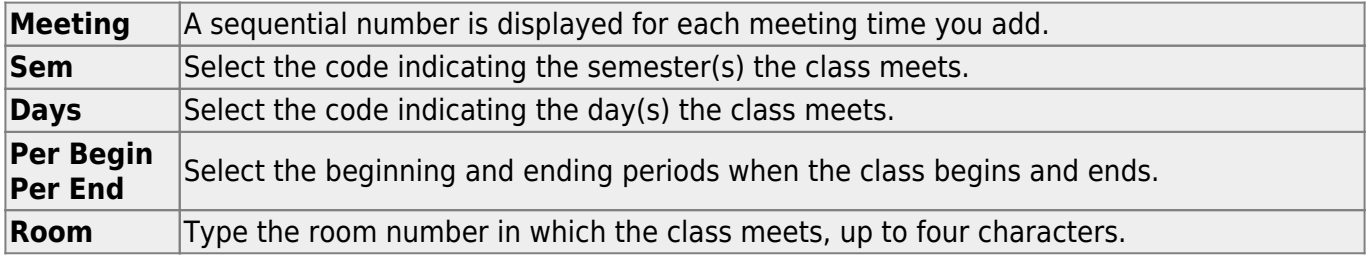

Student

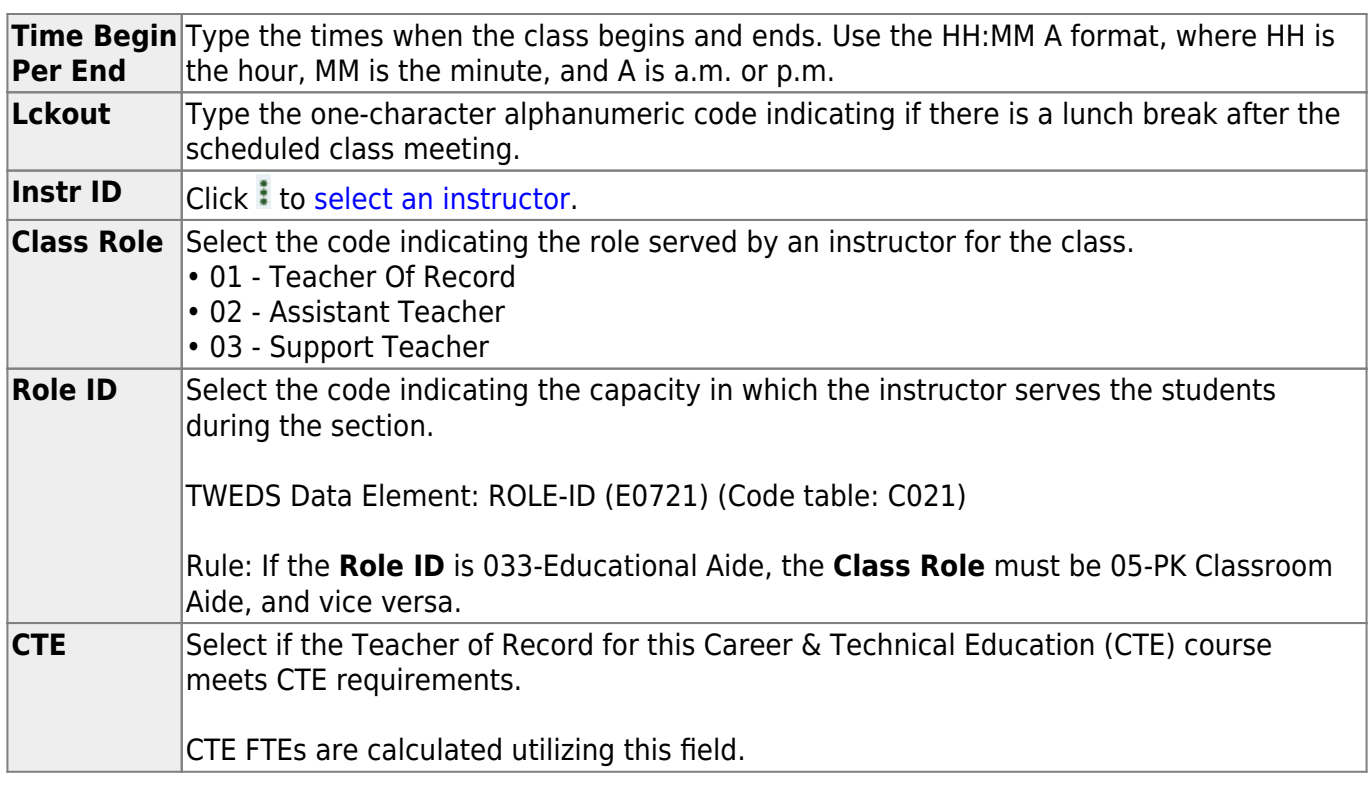

❏ Click **Save**.

## **To retrieve and edit existing course-sections:**

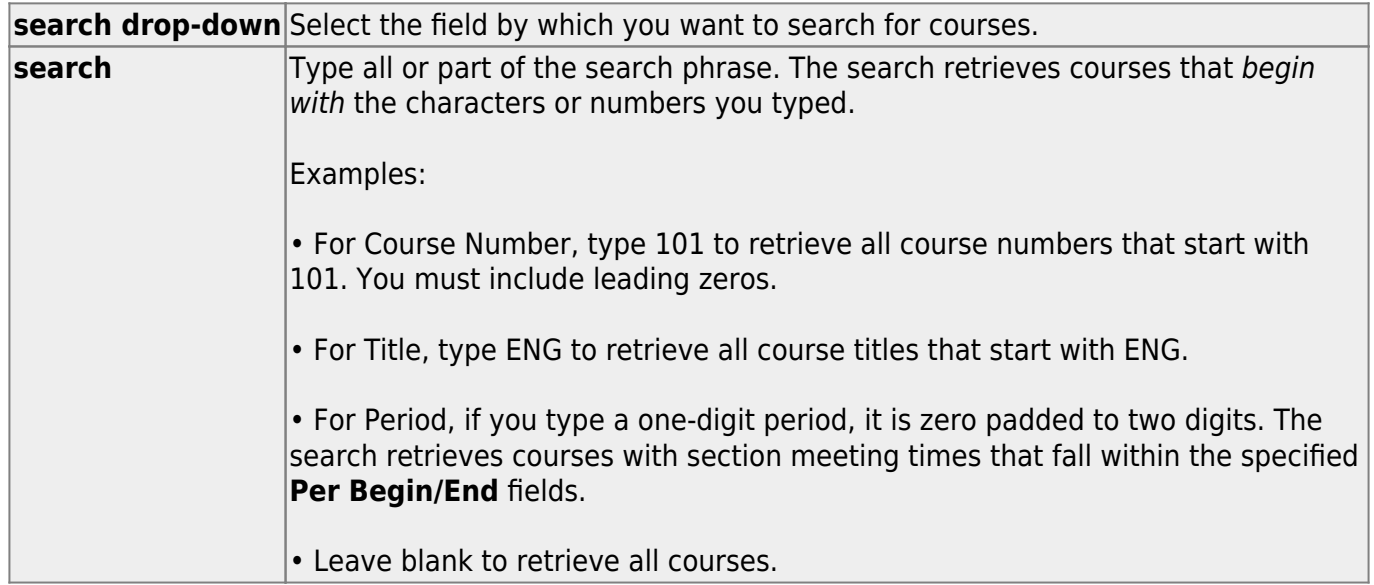

### ❏ Click **Retrieve**.

A list of courses that meet the specified criteria is displayed in the upper grid.

• The list [can be re-sorted.](#page--1-0)

You can re-sort the grid by clicking on an underlined column heading. It will sort in ascending order. Click it again to sort in descending order.

A triangle next to the column heading indicates the column by which the grid is currently sorted and whether it is sorted in ascending  $\mathbb{E}$  or descending  $\mathbb{E}$  order.

• If there are multiple pages, [page through the list.](#page--1-0)

**NOTE:** Courses that do not have any sections (i.e., new courses) are not listed.

❏ Review and update course-sections as needed.

[OPTION 2: Copy existing course-sections.](#page--1-0)

[Scheduling > Maintenance > Master Schedule > Campus > Copy Course Section](https://help.ascendertx.com/test/student/doku.php/scheduling/maintenance/masterschedule/campus/copycoursesection)

This tab allows you to create new sections in the campus master schedule by copying an existing next year course-section. Once the sections are created, they can be updated on the Section tab.

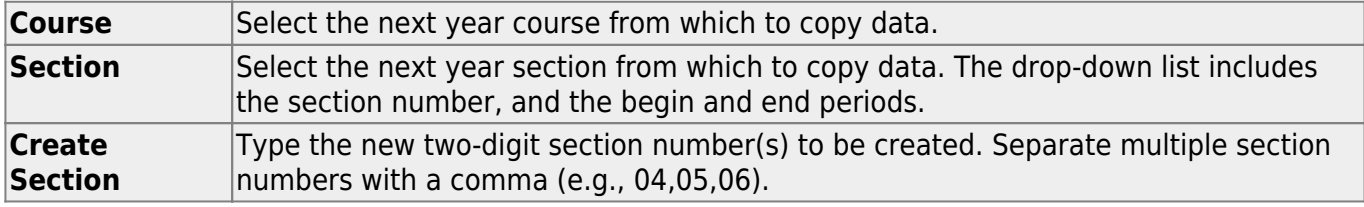

#### ❏ Click **Create**.

The grid is populated with the data for the new section(s).

❏ Update the data for the new section(s) as needed:

Student

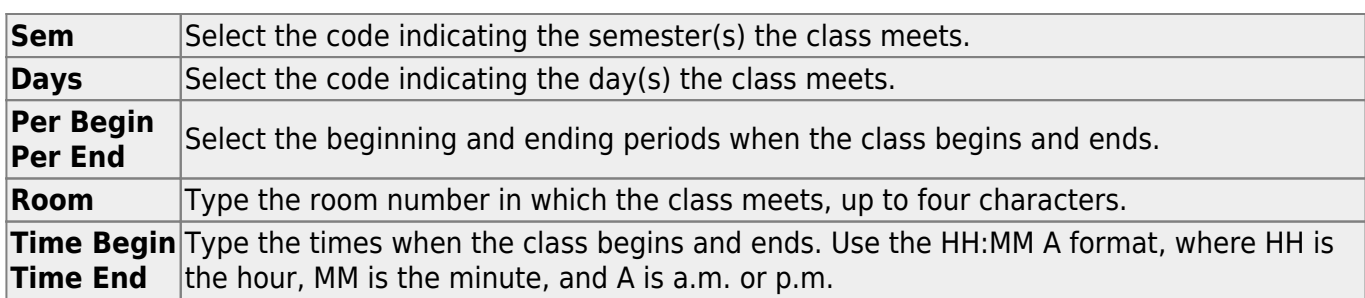

❏ Click **Save**.

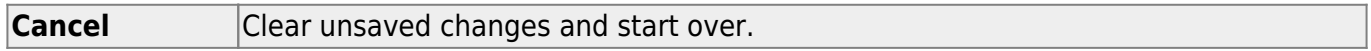

## <span id="page-20-0"></span>**Backup**

[Export and back up student sections.](#page--1-0)

Follow these steps to export and save all course-sections for backup. This is a safety precaution that should be done after creating sections.

Data can be restored from these files if needed.

#### **Back up data:**

[Export sections.](#page--1-0)

#### [Scheduling > Utilities > Export > Sections \(Unload\)](https://help.ascendertx.com/test/student/doku.php/scheduling/utilities/export/sectionsunload)

This backup is a safety precaution in case you need to return to the original sections and change periods.

This utility exports sections for the campus to which you are logged on.

**WARNING:** If the export is run more than once on the same day, be careful not to overwrite files.

❏ Create a password:

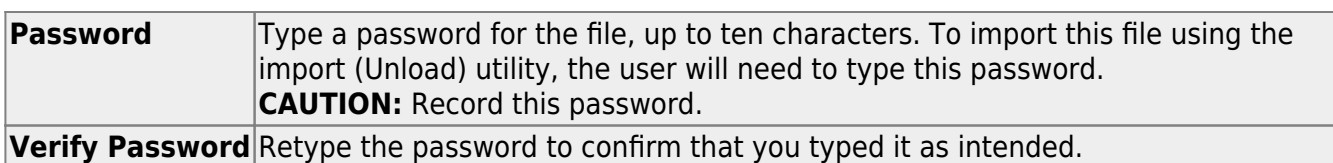

#### ❏ Click **Export**.

The export function creates an encrypted, zipped file containing the exported data named ASCENDER\_DBcccddd\_SECTION###\_vyyymmdd.zip, where cccddd is the county-district number,  $\# \# \#$  is the campus to which you are logged on, and *yyyymmdd* is the current date. You can rename the file as needed.

❏ You are prompted to open or save the zipped file. Save the file in a known location.

❏ If errors are encountered, click **Show Errors** to view the error report.

• [Review, save, or print the report.](#page--1-0)

#### **Review the report using the following buttons**:

Click**First** to go to the first page of the report.

Click $\blacktriangleleft$  to go back one page.

Click $\blacktriangleright$  to go forward one page.

Click $\left| \frac{\text{Last}}{\text{Cost}} \right|$  to go to the last page of the report.

#### **The report can be viewed and saved in various file formats**.

Click $\overline{B}$  to save and print the report in PDF format.

Click**the same and print the report in CSV format.** (This option is not available for all reports.) When a report is exported to the CSV format, the report headers may not be included. Clickto close the report window. Some reports may have a **Close Report**, **Exit**, or **Cancel** button instead.

#### **Restore data from backup:**

[Restore sections.](#page--1-0)

[Scheduling > Utilities > Import > Sections \(Unload\)](https://help.ascendertx.com/test/student/doku.php/scheduling/utilities/import/sectionsunload)

This utility imports sections, overwriting current sections.

The utility will not import invalid course sections (e.g., course sections no longer offered in the district or on the campus). The utility will also not import sections if any students have scheduled courses.

**NOTE:** If the course-sections are invalid because a new course number length has been committed on [Maintenance > Master Schedule > District > District Control](https://help.ascendertx.com/test/student/doku.php/scheduling/maintenance/masterschedule/district/districtcontrol), the program will convert the course-request from the import file to the new course number and import the record with the new course number.

### ❏ Select the file:

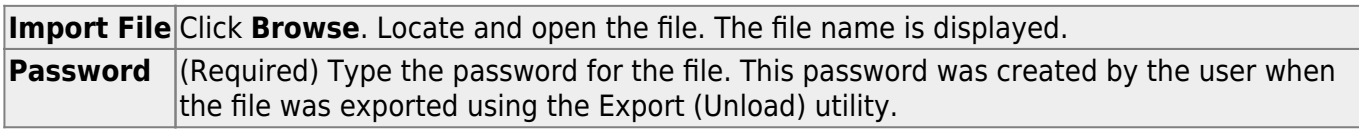

### ❏ Click **Import**.

❏ If errors are encountered, click **Show Errors** to view the error report.

### [Review, save, or print the report.](#page--1-0)

### **Review the report using the following buttons**:

Click **First** to go to the first page of the report.

Click  $\triangleleft$  to go back one page.

Click  $\blacktriangleright$  to go forward one page.

Click  $\overline{\text{Last}}$  to go to the last page of the report.

### **The report can be viewed and saved in various file formats**.

Click  $\mathbb{E}$  to save and print the report in PDF format.

Click  $\blacksquare$  to save and print the report in CSV format. (This option is not available for all reports.) When a report is exported to the CSV format, the report headers may not be included. Click to close the report window. Some reports may have a **Close Report**, **Exit**, or **Cancel** button instead.

# <span id="page-23-0"></span>**ASCENDER Scheduling - Manual (Step 3)**

The manual scheduling process involves entering student course requests (Step 1), manually creating the campus master schedule (instructor records, and section and meeting times) (Step 2), and manually scheduling students into course-sections (Step 3).

Step 3 covers creating student schedules and running post-load reports.

**IMPORTANT:** Do not proceed unless [Manual - Step 1](#page-4-2) and [Step 2](#page-13-2) are completed.

## <span id="page-23-1"></span>**Create Schedules**

[Manually create schedules for students.](#page--1-0)

[Scheduling > Maintenance > Student Schedules > Course Requests](https://help.ascendertx.com/test/student/doku.php/scheduling/maintenance/studentschedules/courserequests)

This tab allows you to create and adjust a student's course requests. You can also view the courses assigned to the student.

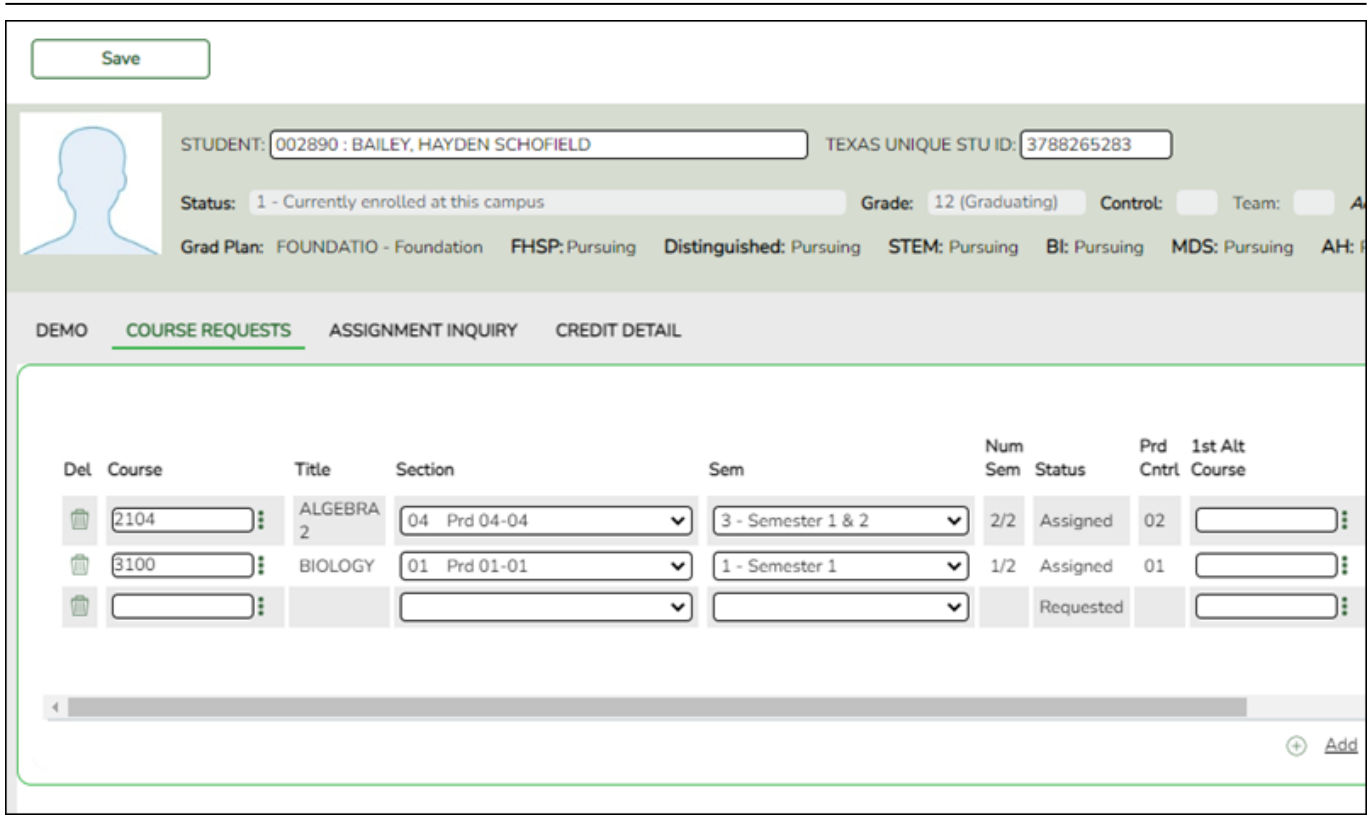

## [Select a student.](#page--1-0)

❏ To retrieve a student's records, select the student in one of the following ways:

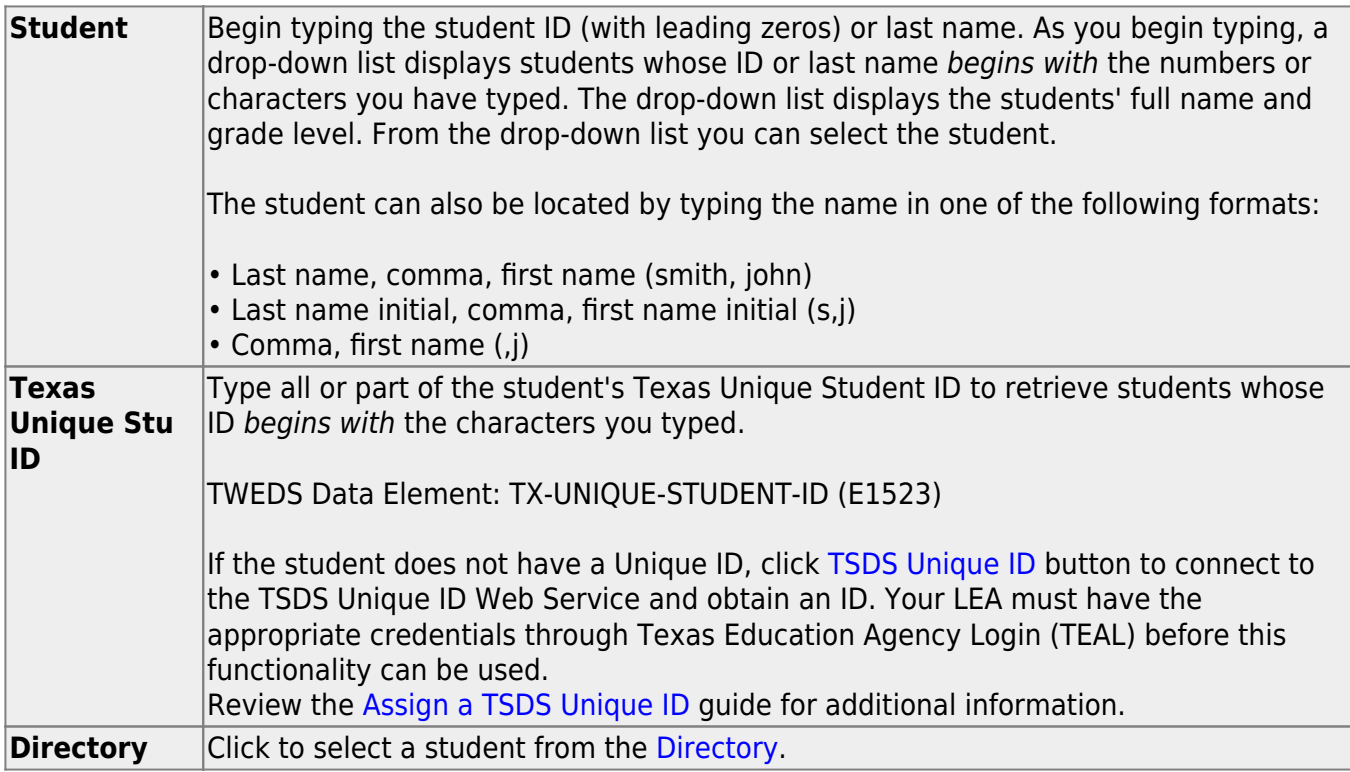

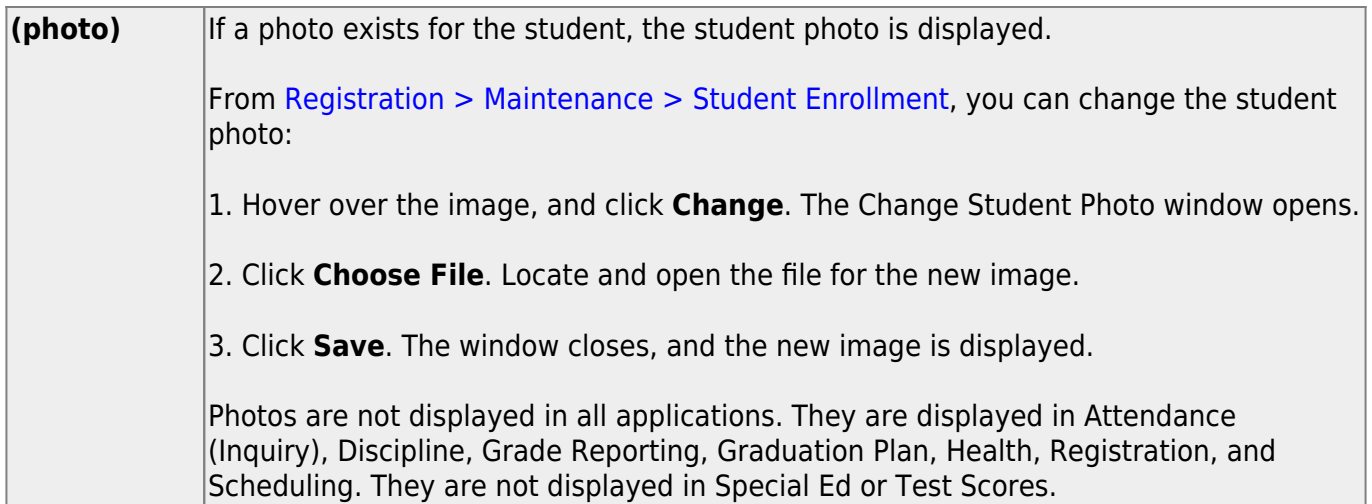

The student's status, current and next year grade levels, control number, and team are displayed.

In the **Grade** field, the student's current year grade level is displayed followed by his next year grade level in parentheses.

#### **To add a course request:**

❏ Click **+Add** to add a course request for the student. A blank row is added to the grid. ❏ Or, click **+Add 10** to add ten blank rows to the grid.

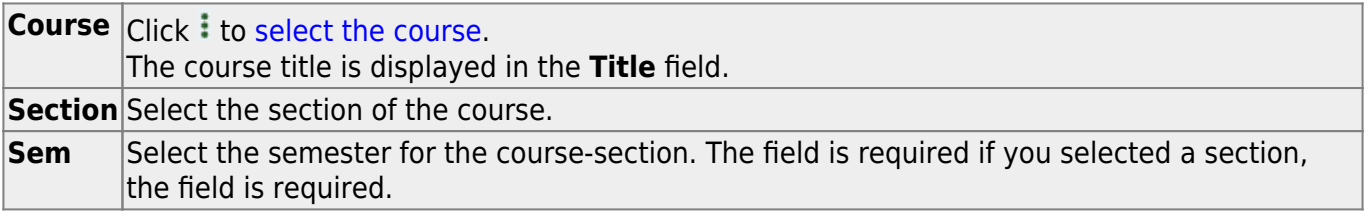

**IMPORTANT:** The **Status** field initially displays "Requested." Once the student has a course, section, and semester the **Status** field is updated to display "Assigned."

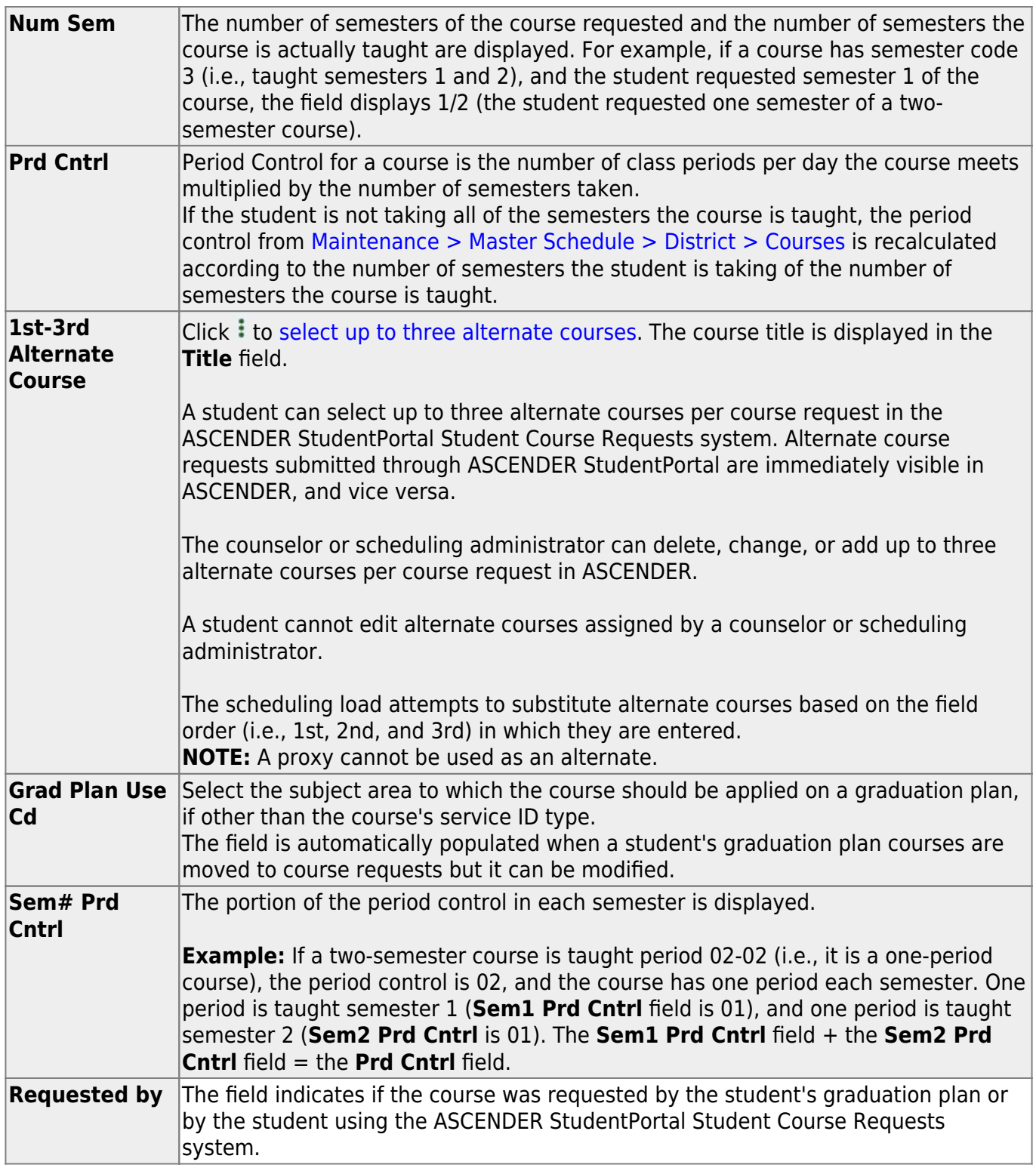

#### ❏ Click **Save**.

**Totals** Totals for the **Prd Cntrl** and **Sem# Prd Cntrl** fields for the student's requested courses are displayed.

[Delete a course from the student's course requests.](#page--1-0) 1.Click  $\mathbb I$  to delete a row. The row is shaded red to indicate that it will be deleted when the record is saved. You can select multiple rows to be deleted at the same time. 2. Click **Save**. You are prompted to confirm that you want to delete the row. Click **Yes** to continue. Otherwise, click **No**. You can save edits and delete records in the same step (i.e., the changes are all committed when the record is saved). [Scheduling > Maintenance > Student Schedules > Assignment Inquiry](https://help.ascendertx.com/test/student/doku.php/scheduling/maintenance/studentschedules/assignmentinquiry) Grade: 11 (12) Control: Team: **Status:** 1 - Currently enrolled at this car Action Grad Plan: FH2 - FHSP - 9TH GRADE 17-18 AND THEREAFTER - STEM FHSP: Pursuing Distinguished: Pursuing STEM: Pursuing DEMO **COURSE REQUESTS** ASSIGNMENT INOURY CREDIT DETAIL Semester 1 Semester<sub>2</sub> Cn Sec Period Title Self Pod Instr Room Crs Sec Period Title Self Pod Instr 11230000 02 02 - 02 ENGLISH 3 N RODRIGUEZ 121 11230000 02 02 - 02 ENGLISH 3 N RODRIGUEZ  $121$ 24530000 **АРР МАТН 3** 24530000 АРР МАТН З 06  $06 - 06$ 106 06  $06 - 06$ 106

Review the student schedules on the Assignment Inquiry tab.

## [Commit course number changes if applicable.](#page--1-0)

If during the [Preliminary Requirements](https://help.ascendertx.com/test/student/doku.php/academy/student/scheduling_preliminary) steps you indicated that you are changing course number lenght (i.e., **New Course Number Length** on [Scheduling > Maintenance > Master Schedule >](https://help.ascendertx.com/test/student/doku.php/scheduling/maintenance/masterschedule/district/districtcontrol) [District > District Control](https://help.ascendertx.com/test/student/doku.php/scheduling/maintenance/masterschedule/district/districtcontrol)), the course number change can now be committed.

Rows: 2

[Scheduling > Maintenance > Master Schedule > District > District Control](https://help.ascendertx.com/test/student/doku.php/scheduling/maintenance/masterschedule/district/districtcontrol)

Rows: 2

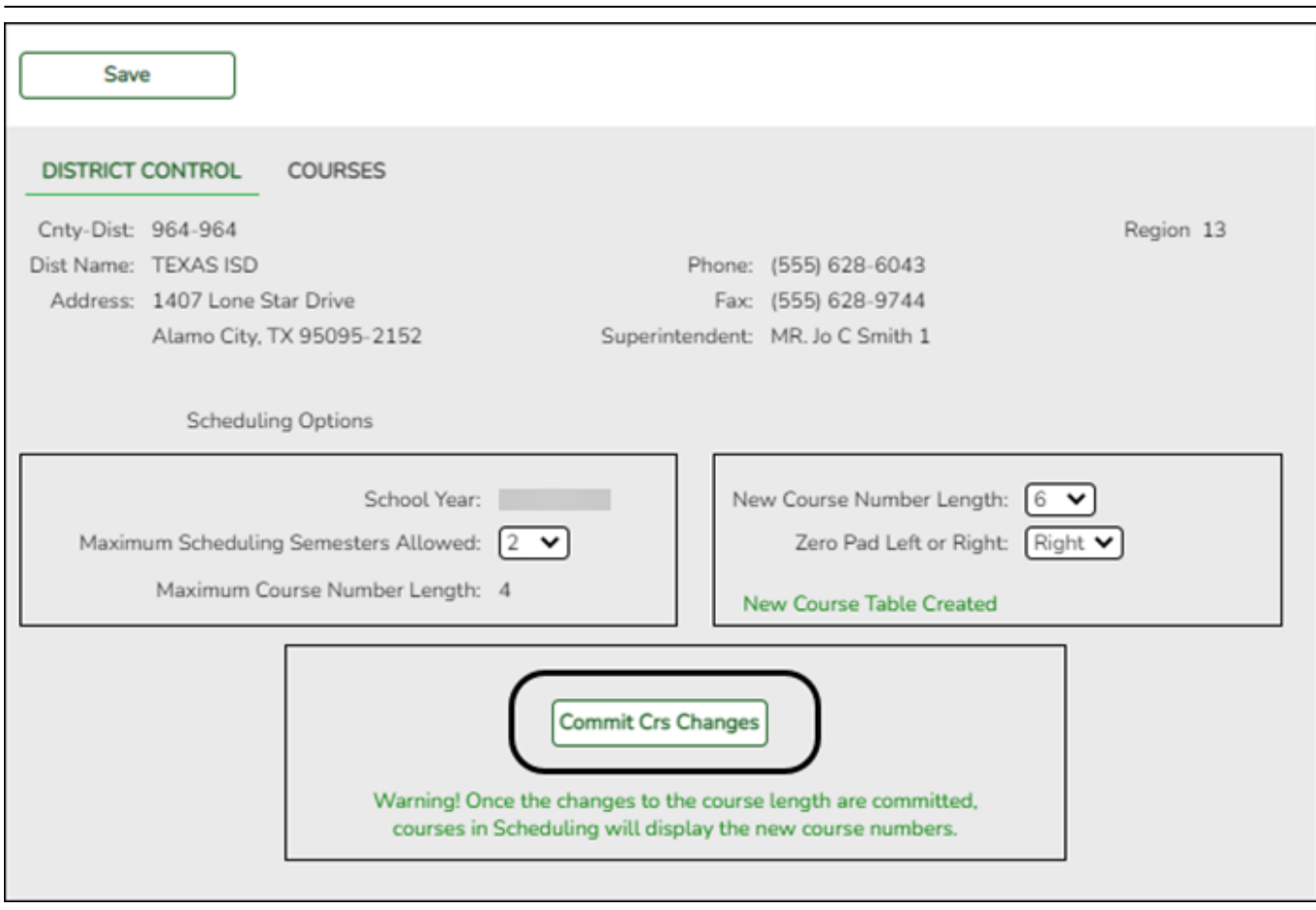

Student

❏ If you entered a number in the **New Course Number Length** field, clicked **Save**, and then clicked **Yes** when prompted to overwrite the crosswalk table, the **Commit Crs Changes** button is displayed.

❏ Once you have made all necessary changes, click the **Commit Crs Changes** button.

The **Undo Course Changes** button and the **Committed by** and **Date** fields are displayed and provide the user's name who made the change, the user's login name, and date on which the changes were committed.

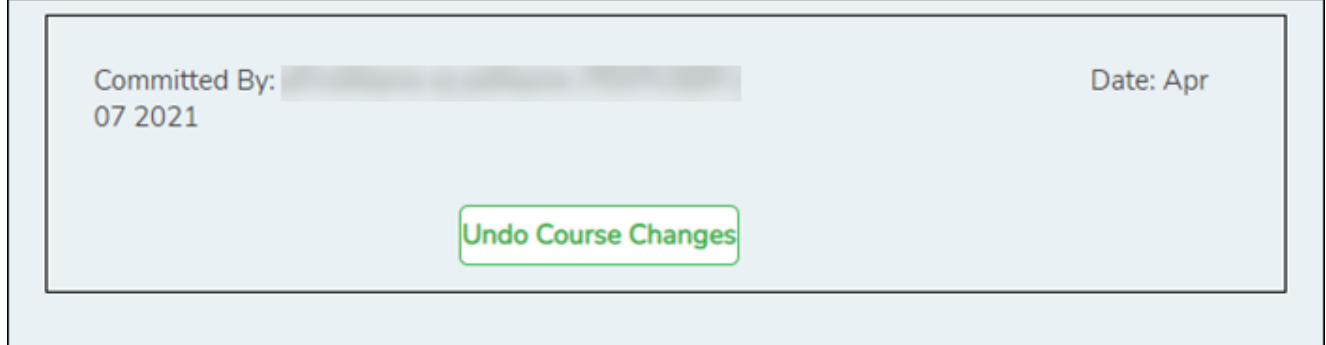

If you make any changes after committing the course number length changes, then decide to revert to the previous course length, all those changes are lost.

#### **Note:**

- When you add a new course or proxy, the program will pad the numbers to meet the new length if you enter fewer characters.
- If you add a new course in Scheduling after committing the course number length change and then add the course to a graduation plan, you cannot undo the course number length change unless you remove the course from the graduation plan.
- You cannot undo the course number length change while courses are being requested (i.e., when ASCENDER StudentPortal is open). You must disable access to ASCENDER StudentPortal in order to undo the course number length changes.
- The new maximum course length number will roll over to the current year during Move To Grade Reporting.

## <span id="page-29-0"></span>**Run Reports**

Post load reports are instrumental in planning for the upcoming school year.

[Run post-load reports.](#page--1-0)

[Scheduling > Reports > Scheduling Reports > Post-Load > SCH0010 - Students Without a Schedule](https://help.ascendertx.com/test/student/doku.php/scheduling/reports/schedulingreports/sch0010studentswithoutaschedule)

This report lists students who do not have schedules (i.e., either the student has no records in the course schedule table, or the student has course requests, but none of the requests are assigned to a section). The list includes the student's name and ID, current year grade level, and next year grade level.

[Scheduling > Reports > Scheduling Reports > Post-Load > SCH2000 - Schedules List \(Next Yr\)](https://help.ascendertx.com/test/student/doku.php/scheduling/reports/schedulingreports/sch2000scheduleslistnextyr)

This report lists the course number, section, semester, period, and self-paced indicator of all assigned courses for next year for each student. A zero in the section indicates that the student has not been scheduled.

[Scheduling > Reports > Scheduling Reports > Post-Load > SCH2100 - Student Schedule \(Next Yr\)](https://help.ascendertx.com/test/student/doku.php/scheduling/reports/schedulingreports/sch2100studentschedulesnextyr)

This report provides the details of the courses requested for next year. One student is printed per page.

[Scheduling > Reports > Scheduling Reports > Post-Load > SCH2200 - Class List \(Next Yr\)](https://help.ascendertx.com/test/student/doku.php/scheduling/reports/schedulingreports/sch2200classlistnextyr)

This report provides demographic information for students scheduled in a specified course and semester next year.

[Scheduling > Reports > Scheduling Reports > Post-Load > SCH2300 - Grade List \(Next Yr\)](https://help.ascendertx.com/test/student/doku.php/scheduling/reports/schedulingreports/sch2300gradelistnextyr)

This report lists student next year grade levels. Students must be enrolled in at least one course with an assigned status to be included on the report.

#### [Scheduling > Reports > Scheduling Reports > Post-Load > SCH2500 - Schedule of Classes \(Next Yr\)](https://help.ascendertx.com/test/student/doku.php/scheduling/reports/schedulingreports/sch2500scheduleofclassesnextyr)

The report provides a chart of courses scheduled for next year and the instructors who will be teaching the courses. If the report is printed for all campuses, and sections have been created for the campuses, the maximum number of periods available in the district is displayed. You can print the report for one campus to obtain only specific periods.

The report displays up to 18 periods based on the campus **Period Begin** and **Period End** on [Maintenance > Master Schedule > Campus > Campus Control](https://help.ascendertx.com/test/student/doku.php/scheduling/maintenance/masterschedule/campus/campuscontrol). If more than 18 periods are taught at a campus, the first 18 periods are displayed.

If the report fails, no data is displayed, or one or more instructor is not included, make sure of the following:

- There are no blank or non-numeric entries in **Prd Beg** or **Prd End** for the course-section meeting times on [Maintenance > Master Schedule > Campus > Sections.](https://help.ascendertx.com/test/student/doku.php/scheduling/maintenance/masterschedule/campus/sections)
- There is no invalid special character (such as an apostrophe) in the course title on [Maintenance > Master Schedule > District > Courses.](https://help.ascendertx.com/test/student/doku.php/scheduling/maintenance/masterschedule/district/courses)

#### [Scheduling > Reports > Scheduling Reports > Post-Load > SCH2600 - School Roster \(Next Yr\)](https://help.ascendertx.com/test/student/doku.php/scheduling/reports/schedulingreports/sch2600schoolrosternextyr)

This report lists students scheduled to attend school next year. Withdrawn students can be included. Totals are displayed by campus.

- No Show and withdrawn students are indicated with an asterisk.
- Only students who have at least one assigned course on the [Assignment Inquiry](https://help.ascendertx.com/test/student/doku.php/scheduling/maintenance/studentschedules/assignmentinquiry) tab are included. Students with requested courses are not included.

**NOTE:** For any schedule changes that occur after the first day of school:

- Individual: [Maintenance > Student > Individual Maintenance > Crs/Sec Change](https://help.ascendertx.com/test/student/doku.php/gradereporting/maintenance/student/individualmaint/crssecchange)
- Group: [Maintenance > Student > Group Maint > Group Course Change](https://help.ascendertx.com/test/student/doku.php/gradereporting/maintenance/student/groupmaint/groupcoursechange)

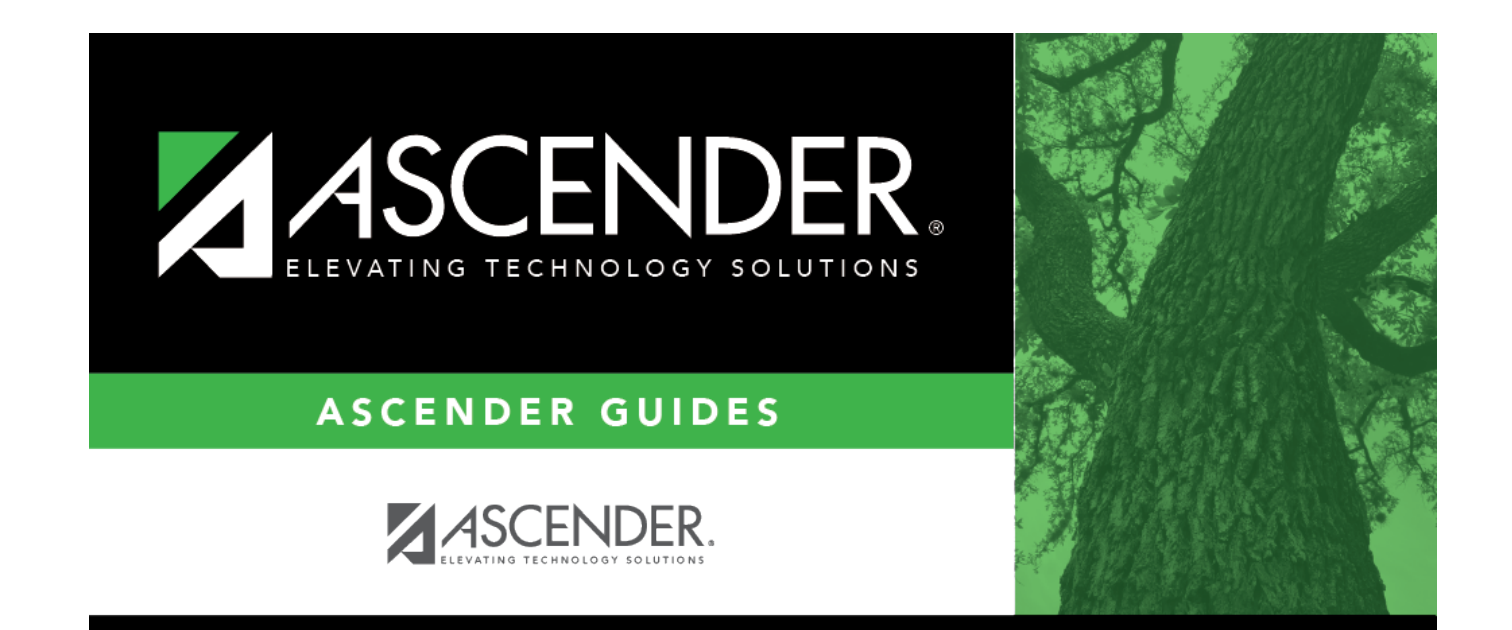

# **Back Cover**